# **FTDX 101 et l'opération remote Mais c'est pourtant simple**

J'ai rencontré un gros succès avec l'opération remote sur mon FTDX 1200. Mon tuto a été téléchargé des centaines de fois, j'espère avoir fait des heureux.

Mais voilà, j'ai changé d'émetteur, le FTDX 101 D est entré au shack.

Ce TX propose beaucoup plus de solutions informatiques, notamment en achetant l'option « Yaesu SCU-LAN10 Network Interface Remote Control » qui coûte la bagatelle de 299 €.

Bein..... On va faire autrement, je n'ai pas de puits de pétrole à exploiter dans mon jardin. Vous allez voir, c'est bien plus simple que pour le FTDX 1200

Vous avez besoin de :

– Un FTDX 101 (Je vous laisse le choix, D ou MP)

- Un ordinateur connecté au TX (Serveur)
- Un ordinateur d'où vous opérerez la station (Client)
	- Ham radio Deluxe installé sur le serveur [\(https://www.hamradiodeluxe.com/\)](https://www.hamradiodeluxe.com/)

– Le Logiciel TeamViewer

– <https://www.teamviewer.com/fr/produits/teamviewer/>

Le principe de fonctionnement est simple. Il est nécessaire que HRD soit installé sur le serveur. Il doit piloter le FTDX 101 D. Je vous laisse trouver les tutos sur internet, il existe un grand choix. Attention, la liaison TX / PC doit se faire impérativement par le port USB arrière de l'émetteur et non pas par la prise RS 232 qui ne transporte pas l'audio.

Grâce à TeamViewer, qui est gratuit dans le cadre d'une utilisation non professionnelle, vous prenez à distance la main sur votre PC, c'est tellement simple que je ne vous expliquerai même pas comment faire, encore une fois voir les tutos d'internet, ou suivre la procédure de TeamViewer.

Mais vous ne savez pas comment passer en émission ?

Oubliez Remaud de mon tuto précédent, nous allons utiliser le VOX du FTDX 101 D.

Pour cela, il faut accéder aux paramètres du FTDX 101, rediriger la commande VOX prévue par défaut pour le micro de la prise de façade vers les DATA entrantes par l'arrière du TX

Voilà comment procéder :

## **Réglage de FTDX 101 D**

- $VOX = ON$
- $MENU \rightarrow RADIO$  SETTING  $\rightarrow$  Mode SSB
	- $SSB$  MODE SOURCE = REAR  $REAR$  SELECT  $=$  USB RPORT Gain  $= 5$  (sinon trop fort chez moi)

 $MENU \rightarrow$  OPERATION SETTING  $\rightarrow$  TX GENERAL

- $-$  VOX SELECT  $=$  DATA
- $\text{DATA VOX GAIN} = 40$

# **Réglage de TEAMVIEWER**

#### **Sur le serveur**

– Cocher la case « Démarer TeamViewer avec Windows » Cela permet de prendre la main en toute circonstance, n'importe quand, à distance.

#### **Sur le client**

- Lancer TeamViewer, prendre la main sur le serveur. Votre écran « serveur » doit être dupliqué sur le « client ».
- Lancez depuis le client Ham Radio Deluxe sur le serveur,.
- Vous devez immédiatement recevoir la BF de votre TX et visualiser HRD sur qui vous avez la main.

Dans le menu du haut de TeamViewer :

Communication  $\rightarrow$  Lancer un appel internet  $\rightarrow$  Logo microphone muet

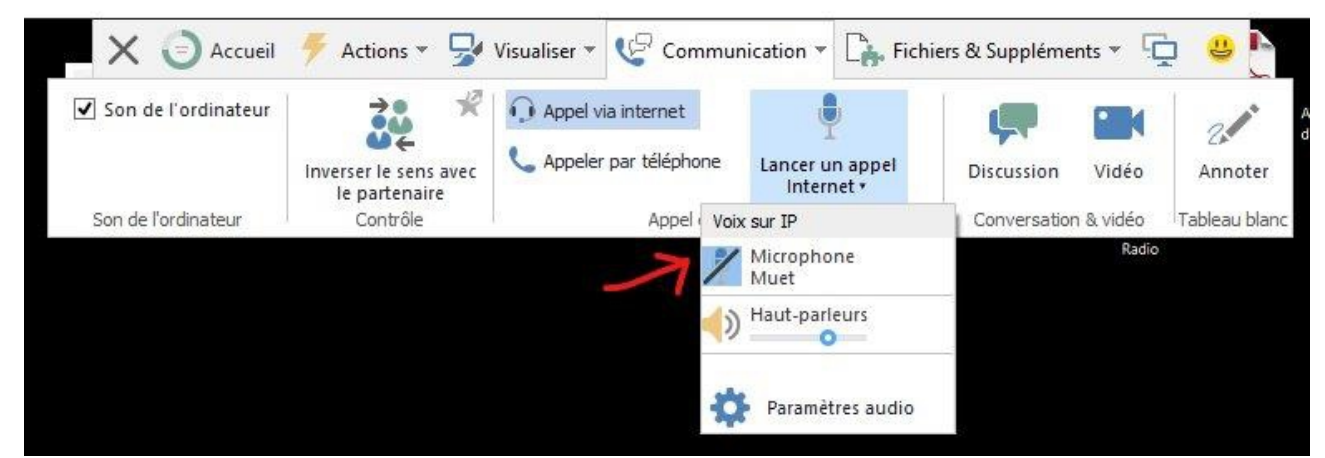

Chaque fois que vous activerez ce logo, vous passerez en émission à condition de parler car le VOX du TX est ON, et passerez en réception si vous la décochez.

## **Ce n'est pas plus compliqué que ça.**

Reproduction autorisée et même encouragée, mais n'en prenez pas la paternité

# **73 de Patrick - F5PHK**